# **GUIDA SU GOSIGN (MOBILE)**

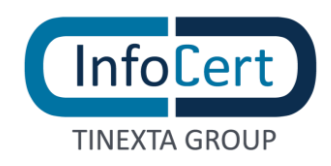

## **SOMMARIO**

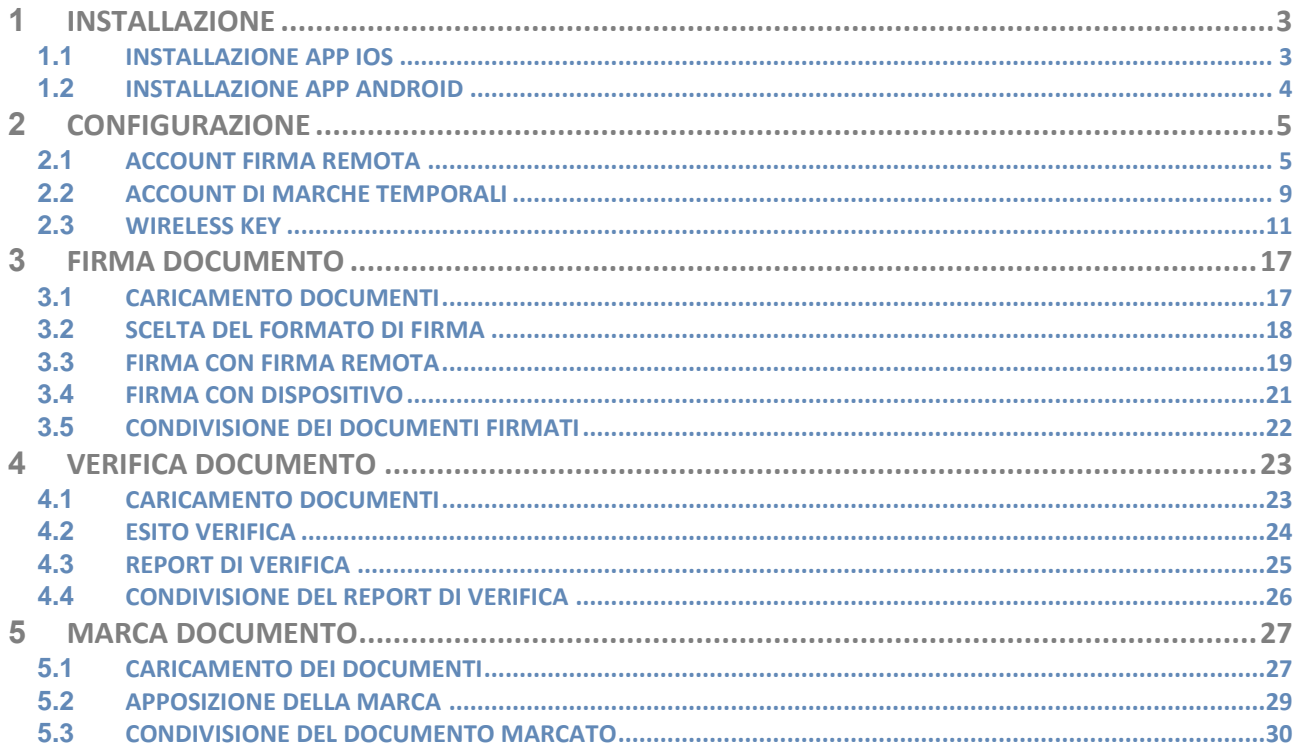

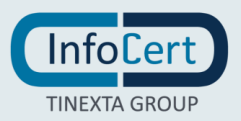

## <span id="page-2-0"></span>**<sup>1</sup> INSTALLAZIONE**

**GoSign Mobile** permette di firmare digitalmente e marcare temporalmente documenti elettronici utilizzando lo smartphone e il certificato di firma, che può essere su dispositivo remoto o su Wireless Key.

#### <span id="page-2-1"></span>**1.1 INSTALLAZIONE APP IOS**

Se si usa un dispositivo con sistema operativo iOS, per scaricare l'App **GoSign Mobile** bisogna andare sull'*Apple Store*, fare una ricerca digitando GoSign Mobile, una volta trovata l'applicazione premere sul pulsante *Ottieni*.

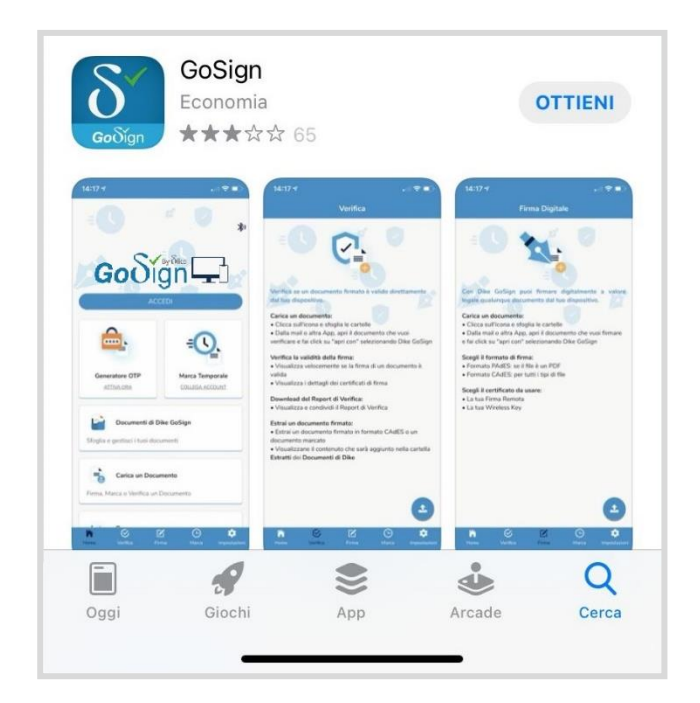

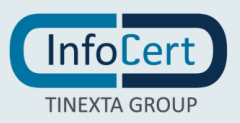

### <span id="page-3-0"></span>**1.2 INSTALLAZIONE APP ANDROID**

Se si usa un dispositivo con sistema operativo Android, per scaricare l'App **GoSign Mobile** bisogna andare sul Play Store, fare una ricerca digitando GoSign Mobile, una volta trovata l'applicazione premere sul pulsante *Installa*.

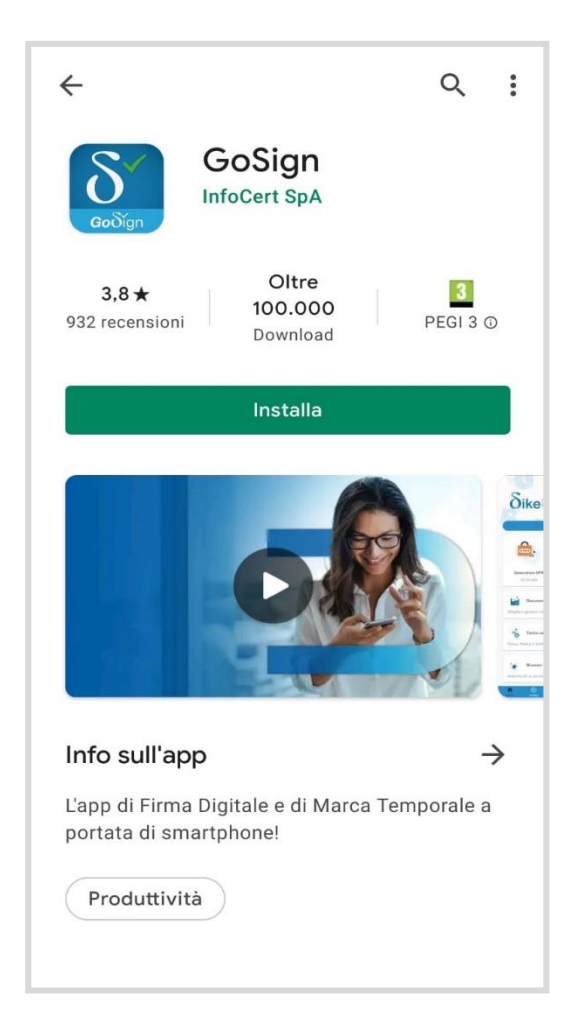

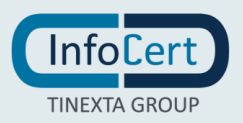

## <span id="page-4-0"></span>**<sup>2</sup> CONFIGURAZIONE**

#### <span id="page-4-1"></span>**2.1 ACCOUNT FIRMA REMOTA**

Per configurare un account di Firma remota sono possibili due opzioni: dalla home page, cliccando sul tasto Accedi, in alternativa si può utilizzare la funzione *Impostazioni* (contrassegnata dall'icona a forma di ingranaggio posta in basso a destra dello schermo nella barra di navigazione).

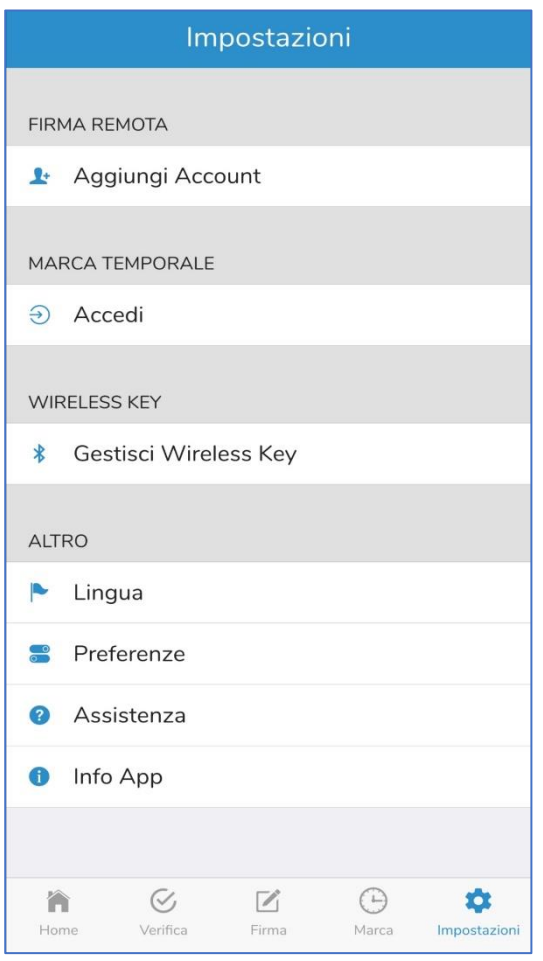

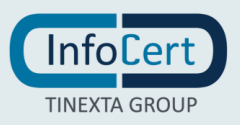

Per configurare il certificato di firma remota, GoSign Mobile bisogna inserire:

- la **User ID** di accesso al servizio (quella che è stata assegnata da InfoCert al momento della registrazione, la si trova sulla copia della Richiesta di Registrazione consegnata all'utente in quell'occasione o nella mail arrivata subito dopo con le istruzioni per l'attivazione del certificato);
- la **Password** (quella utilizzata per accedere al portale dedicato ai titolari di un certificato remoto, [My.Sign](https://mysign.infocert.it/ncfr/#/login), e che si è personalizzata al momento dell'attivazione del certificato).

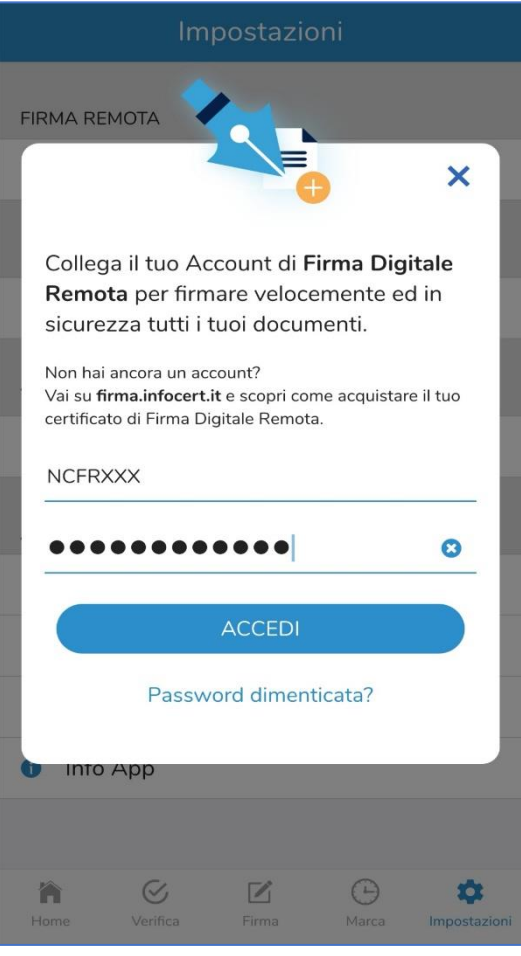

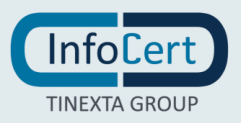

Dopo aver inserito le credenziali, si decide se utilizzare o meno il generatore di codici OTP. In caso di risposta affermativa si attiva l'opzione corrispondente e si procede con un clic sul pulsante Accedi. Ovviamente si può decidere di attivare il generatore in un secondo momento.

GoSign Mobile chiede di confermare l'operazione digitando il codice OTP che arriverà con un messaggio SMS.

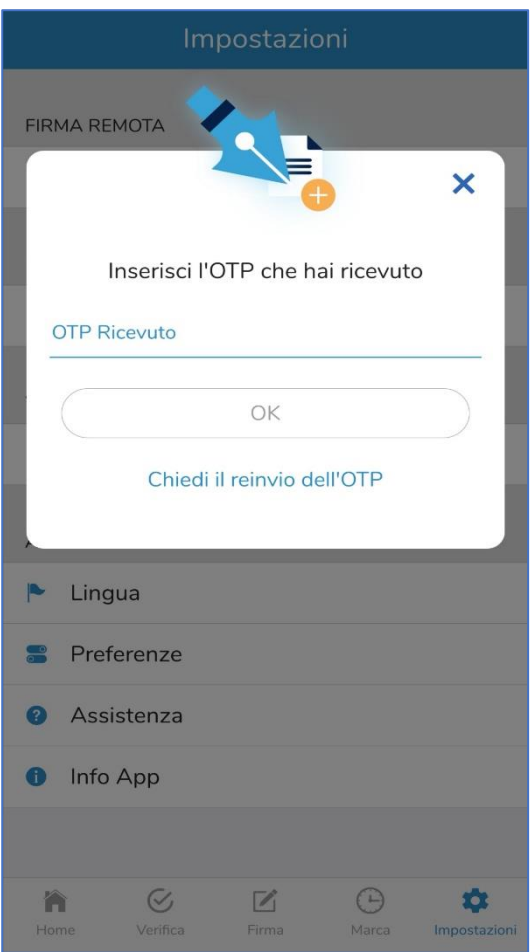

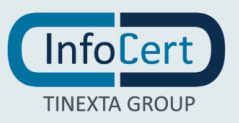

Il **mittente** del messaggio SMS è InfoCert, *Firma Digitale Remota*; il testo del messaggio indica la data della richiesta, l'ora di generazione del Codice OTP e il codice stesso che va riportato nel campo disponibile, facendo attenzione a digitarlo correttamente. Proseguo con un clic sul pulsante OK.

Al termine si riceve la conferma che l'app è stata correttamente configurata.

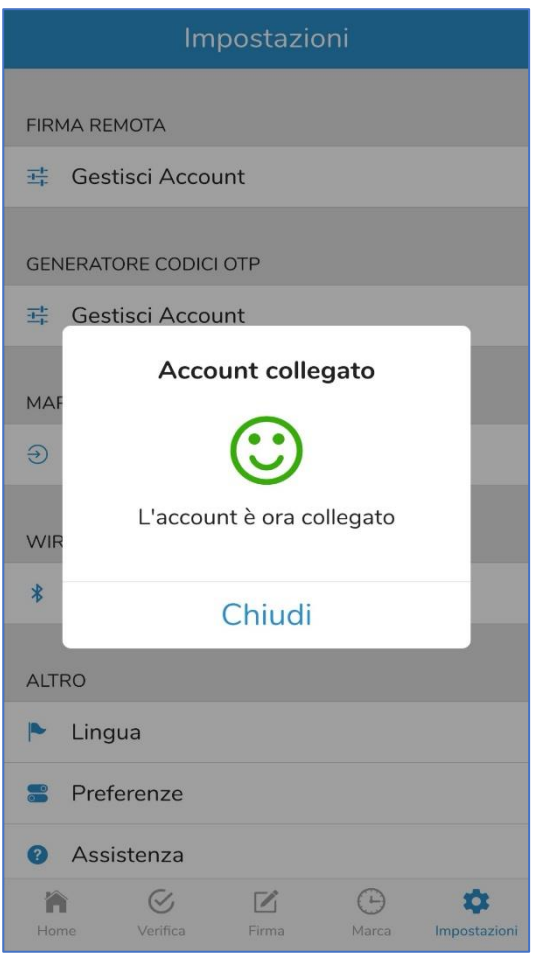

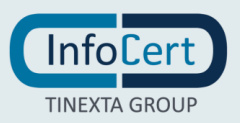

## <span id="page-8-0"></span>**2.2 ACCOUNT DI MARCHE TEMPORALI**

Per configurare l'account di Marche Temporali sono possibili due opzioni: dalla home page, cliccando sul tasto COLLEGA ACCOUNT della sezione Marche temporali o in alternativa si può utilizzare la funzione Impostazioni (contrassegnata dall'icona a forma di ingranaggio posta in basso a destra dello schermo nella barra di navigazione).

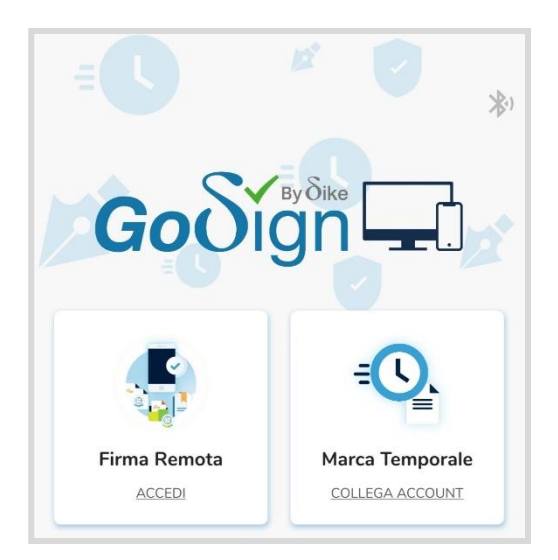

Per accedere bisogna utilizzare le credenziali di accesso al servizio oppure quelle di accesso al [Negozio InfoCert.](https://ecommerce.infocert.it/) Dopo aver fornito le credenziali, per proseguire con l'attivazione bisogna cliccare sul pulsante *Accedi*.

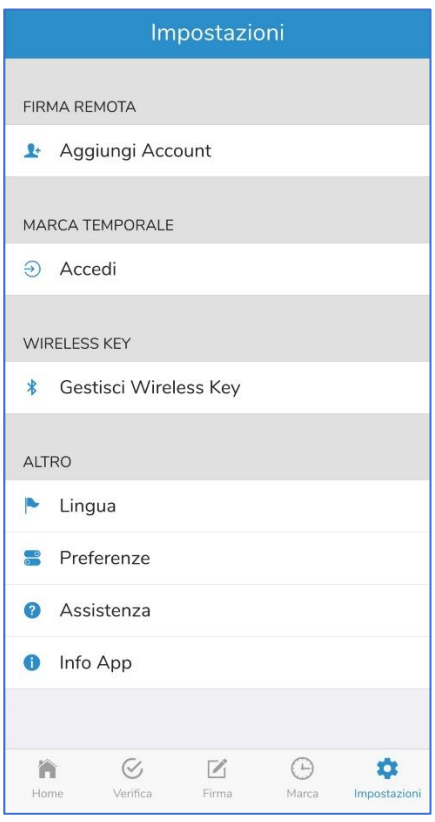

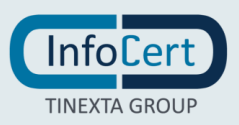

Al termine si riceve la conferma che il servizio di marcatura temporale è stato correttamente collegato a GoSign Mobile. Quando si inseriscono le credenziali di accesso, GoSign Mobile propone l'opzione per apporre la marcatura temporale dei documenti contestualmente alla firma, aggiornando anche il numero di marche temporali che si hanno a disposizione.

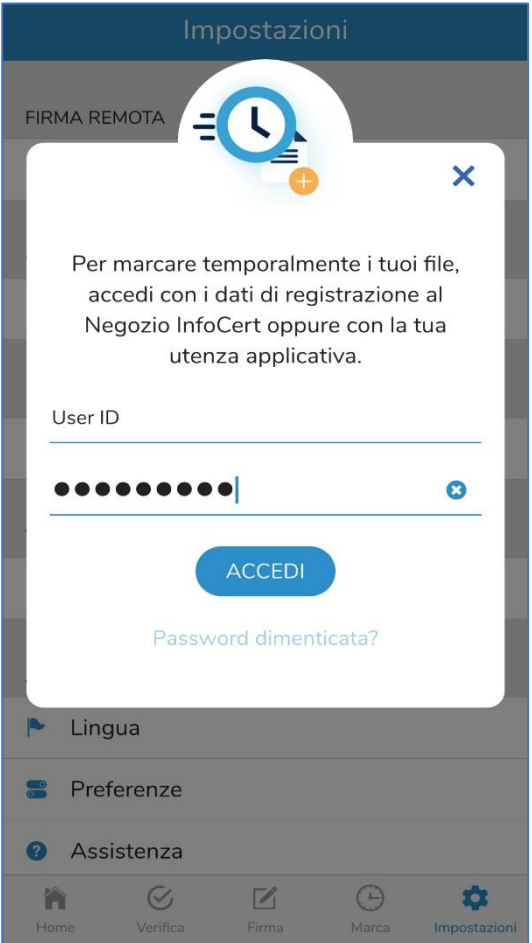

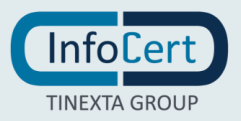

### <span id="page-10-0"></span>**2.3 WIRELESS KEY**

Per collegare il dispositivo di firma Wireless Key, va verificato che l'**opzione di collegamento via Bluetooth** sia attiva. In questo caso il simbolo di connessione si presenterà di colore grigio scuro, altrimenti sarà di colore grigio e se si provasse a selezionarlo restituirebbe un messaggio di errore.

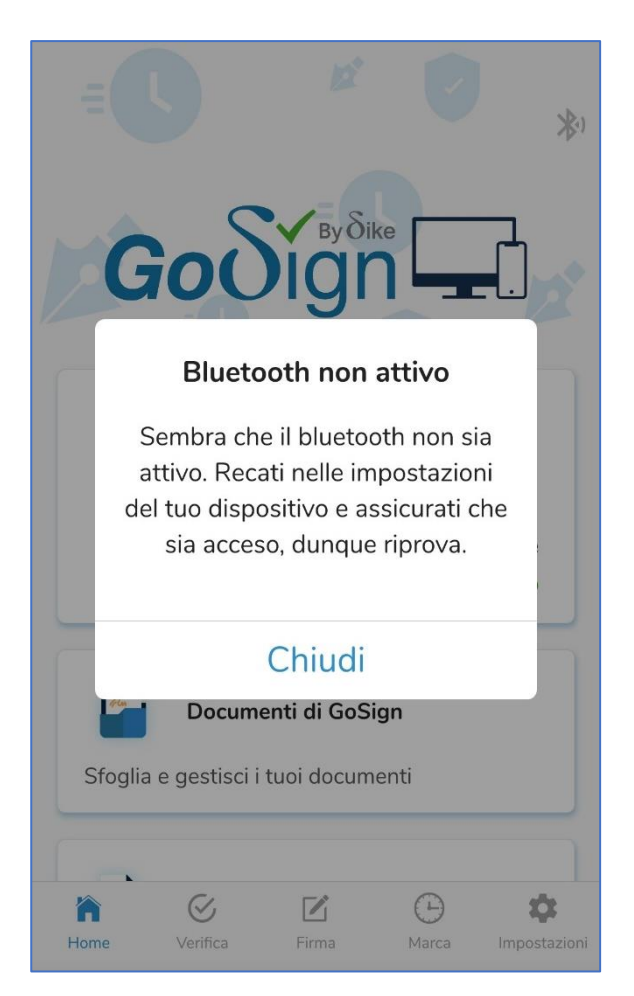

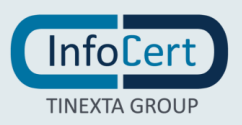

Accertata la disponibilità del bluetooth, è necessario mettere la Wireless Key in modalità pairing, ovvero pronta per essere riconosciuta e abbinata al cellulare (o al tablet).

Per prima cosa, va avviata la Wireless Key tenendone premuto il pulsante per 2 secondi. La Wireless Key è in **modalità on** e se ne ha conferma per la colorazione azzurra lampeggiante assunta dal display luminoso.

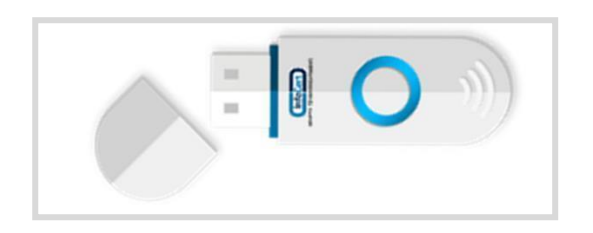

Subito dopo, bisogna tenere premuto il pulsante per altri 2 secondi: la Wireless Key entra in **modalità pairing** e se ne ha conferma per la colorazione lampeggiante azzurra, alternata al rosa, assunta dal display luminoso.

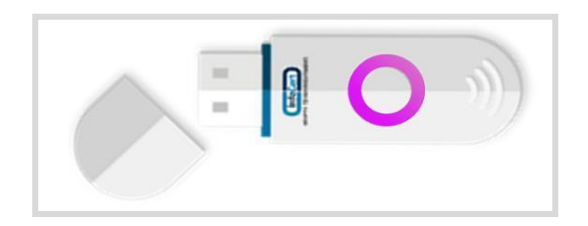

Terminata questa operazione, la Wireless Key è pronta per l'abbinamento all'App.

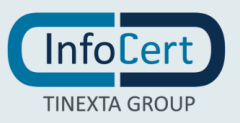

Selezionare nuovamente l'icona del collegamento Bluetooth con un tap sullo schermo del dispositivo che rileverà il dispositivo e fornirà in risposta il nome di sistema della Wireless Key costituito da una sequenza di 5 caratteri.

Una leggera pressione sul nome della Wireless Key ne fa avanzare l'abbinamento.

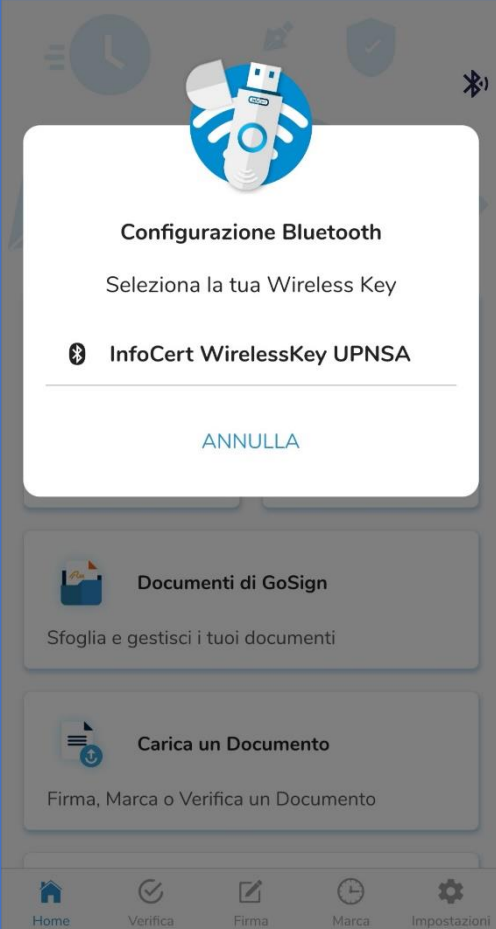

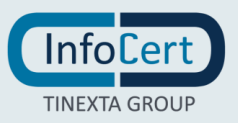

GoSign Mobile fornisce la conferma che il processo di pairing è terminato e a questo punto nel messaggio verranno indicati il nome e cognome dell'utente in qualità di proprietario del dispositivo.

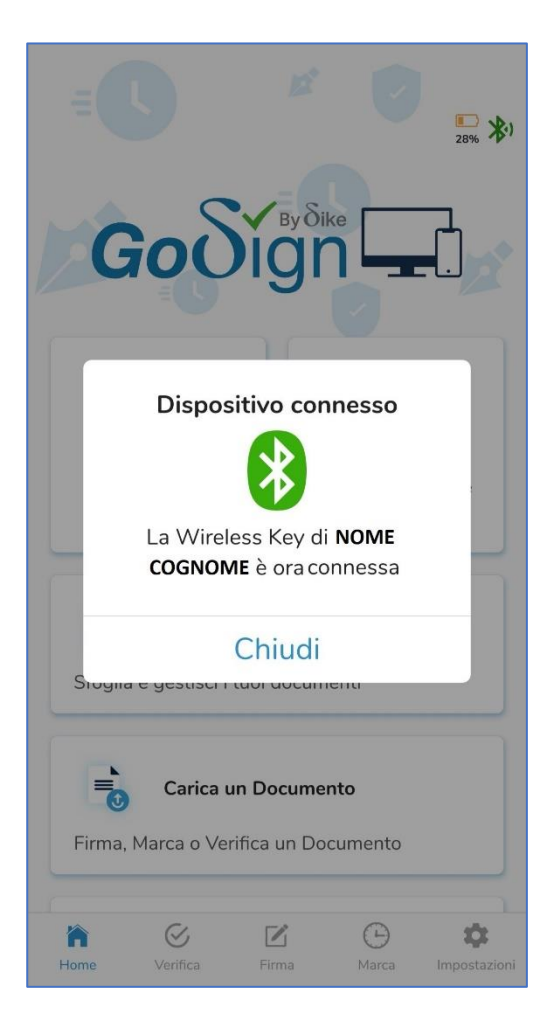

Va notato che ad abbinamento avvenuto, l'icona del Bluetooth assume una colorazione verde e rimane di questo colore fintanto che la Wireless Key è collegata al telefono (o al tablet).

Accanto all'icona del Bluetooth si trova l'icona di una batteria che indica lo stato della batteria della Wireless Key, specificandone anche il livello in percentuale. Dal 100% di carica e fino al 30% l'icona della batteria è di colore azzurro.

Dal 30% di carica e fino al 10% l'icona della batteria è di colore giallo (anche se il display luminoso della Wireless Key è ancora azzurro lampeggiante).

Questo significa che la batteria è in riserva: è possibile concludere le operazioni di firma o di navigazione su un portale della Pubblica Amministrazione ma bisogna collegare la Wireless Key al computer per consentirne la ricarica.

Perciò il controllo dello stato della batteria della Wireless Key va effettuato spesso per poter lavorare nel migliore dei modi ed eventualmente la necessità di sottoporla a ricarica.

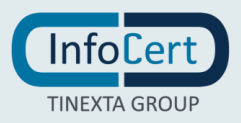

Se la Wireless Key **non è** agganciata al cellulare, e la batteria va dal 100% di carica fino al 30%, l'icona della batteria non sarà visibile mentre il display del dispositivo sarà azzurro.

Se invece la Wireless Key è agganciata al cellulare e la batteria va dal 100% di carica fino al 30%, l'icona sarà di colore **azzurro** mentre il display verde.

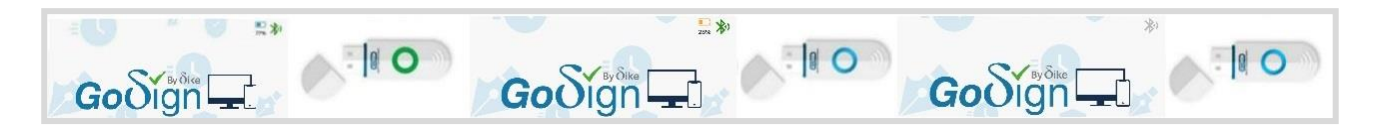

Una volta collegata al computer, anche il display luminoso della Wireless Key assume una colorazione gialla lampeggiante. A ricarica completata, il display luminoso della Wireless Key, ancora collegata al computer, assume una colorazione verde lampeggiante. Una volta rimossa il display tornerà ad essere azzurro lampeggiante. È il momento di recuperarla e abbinarla nuovamente al telefono cellulare per firmare documenti o navigare in sicurezza sui portali della Pubblica Amministrazione.

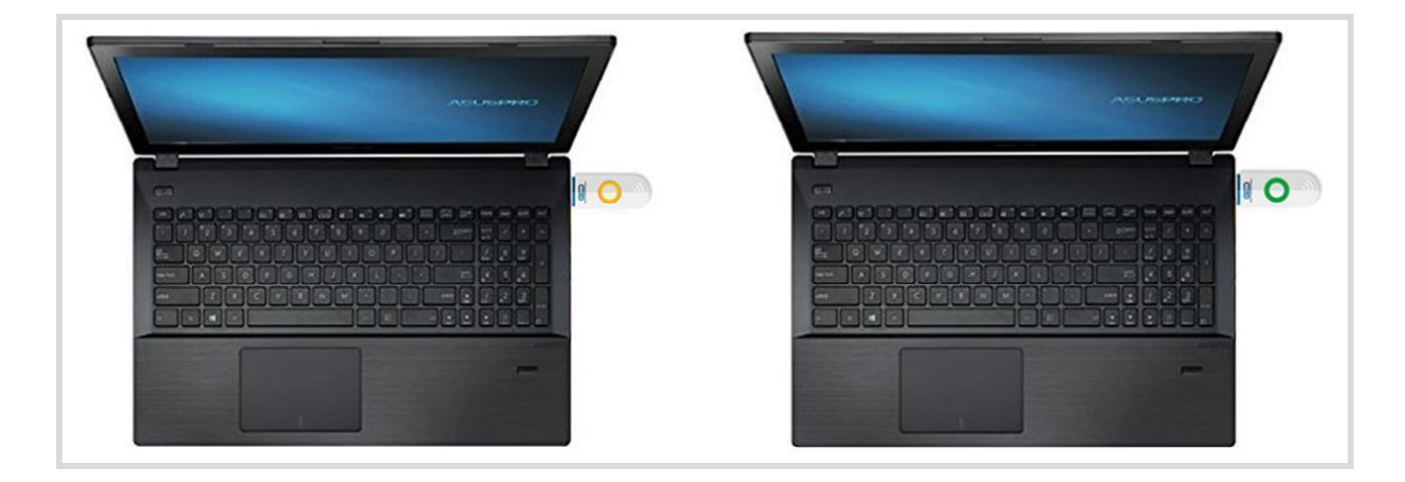

Al di sotto del 10% di carica l'icona della batteria è rossa e anche il display luminoso della Wireless Key assume una colorazione rossa lampeggiante.

La batteria della Wireless Key è scarica: bisogna collegare al computer la Wireless Key per consentirne la ricarica anche perché il processo di abbinamento con il telefono cellulare o anche la firma del documento possono non essere gestiti correttamente.

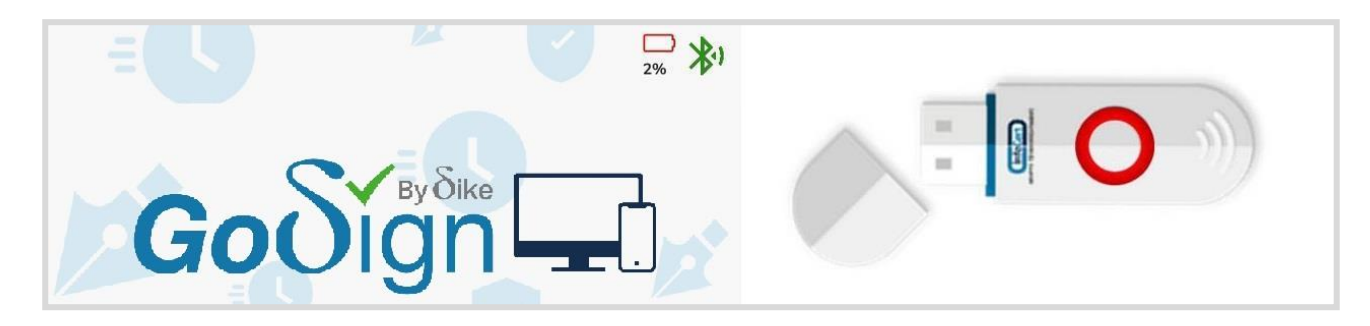

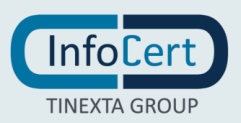

La **durata stimata** della batteria è di **circa 14 giorni**, trascorsi i quali si scarica completamente. A questo punto, per **ricaricare la batteria** bisognerà collegare la Wireless Key ad una **porta USB del computer**.

Il **tempo di ricarica** – da completamente scarica a completamente carica – è di **3-4 ore**.

In un qualsiasi momento è possibile svincolare il certificato di firma remota o le credenziali di accesso al servizio di marcatura temporale dall'App GoSign Mobile. In caso di necessità, utilizzare la funzione Impostazioni, contrassegnata dall'icona a forma di ingranaggio posta in basso a destra dello schermo.

Sarà sufficiente selezionare il servizio da disabilitare e, una volta all'interno, premere sulla "X" di colore azzurro per ricevere una richiesta di rimozione dell'account e continuare con un clic sul pulsante **SI**.

Per scollegare la Wireless Key sarà sufficiente metterla in modalità off tenendo premuto il pulsante per 4 secondi e verificando che il display luminoso risulti spento.

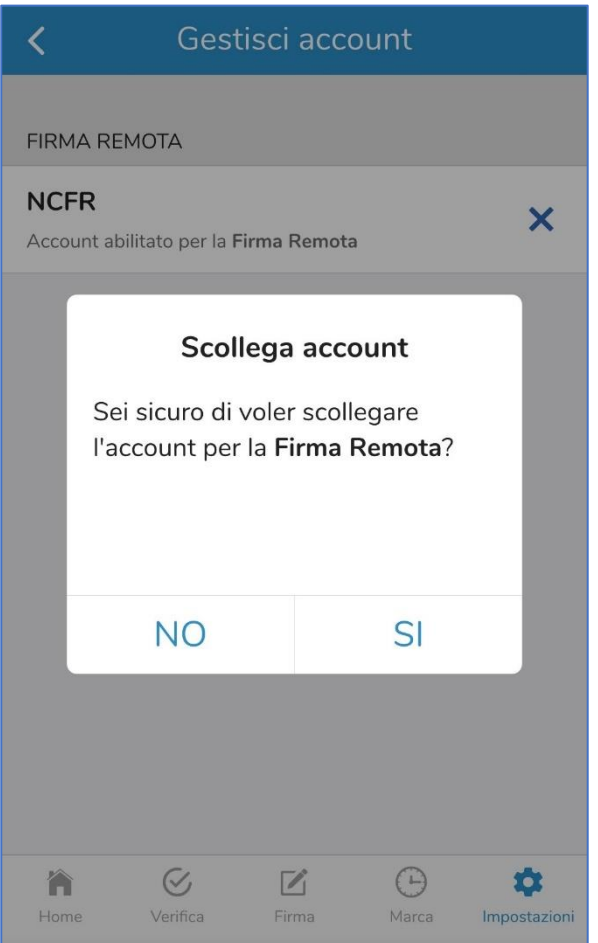

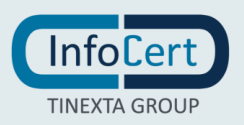

## <span id="page-16-0"></span>**<sup>3</sup> FIRMA DOCUMENTO**

Le funzioni di firma sono poste in basso nella barra di navigazione, mentre nella parte centrale dello schermo vengono visualizzate altre funzionalità di gestione dei documenti.

#### <span id="page-16-1"></span>**3.1 CARICAMENTO DOCUMENTI**

Si possono aggiungere i documenti da sottoporre alla firma digitale all'interno delle cartelle Documenti di *GoSign* o *Carica un Documento*.

Nella prima si troveranno delle cartelle e, all'interno di queste, i documenti che sono già stati richiamato nell'app GoSign Mobile.

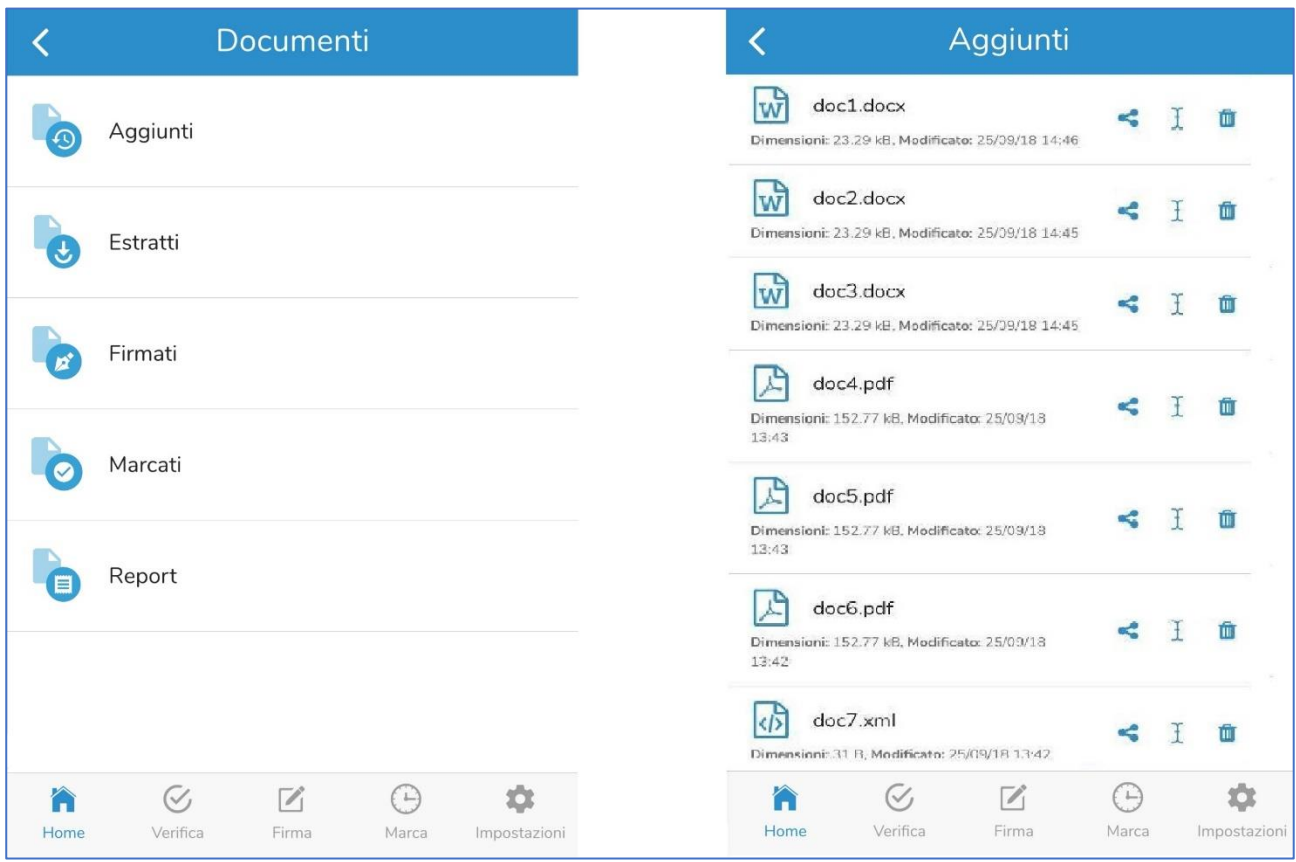

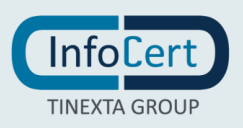

Con la seconda opzione trova l'elenco delle cartelle e dei documenti disponibili all'interno del proprio cellulare.

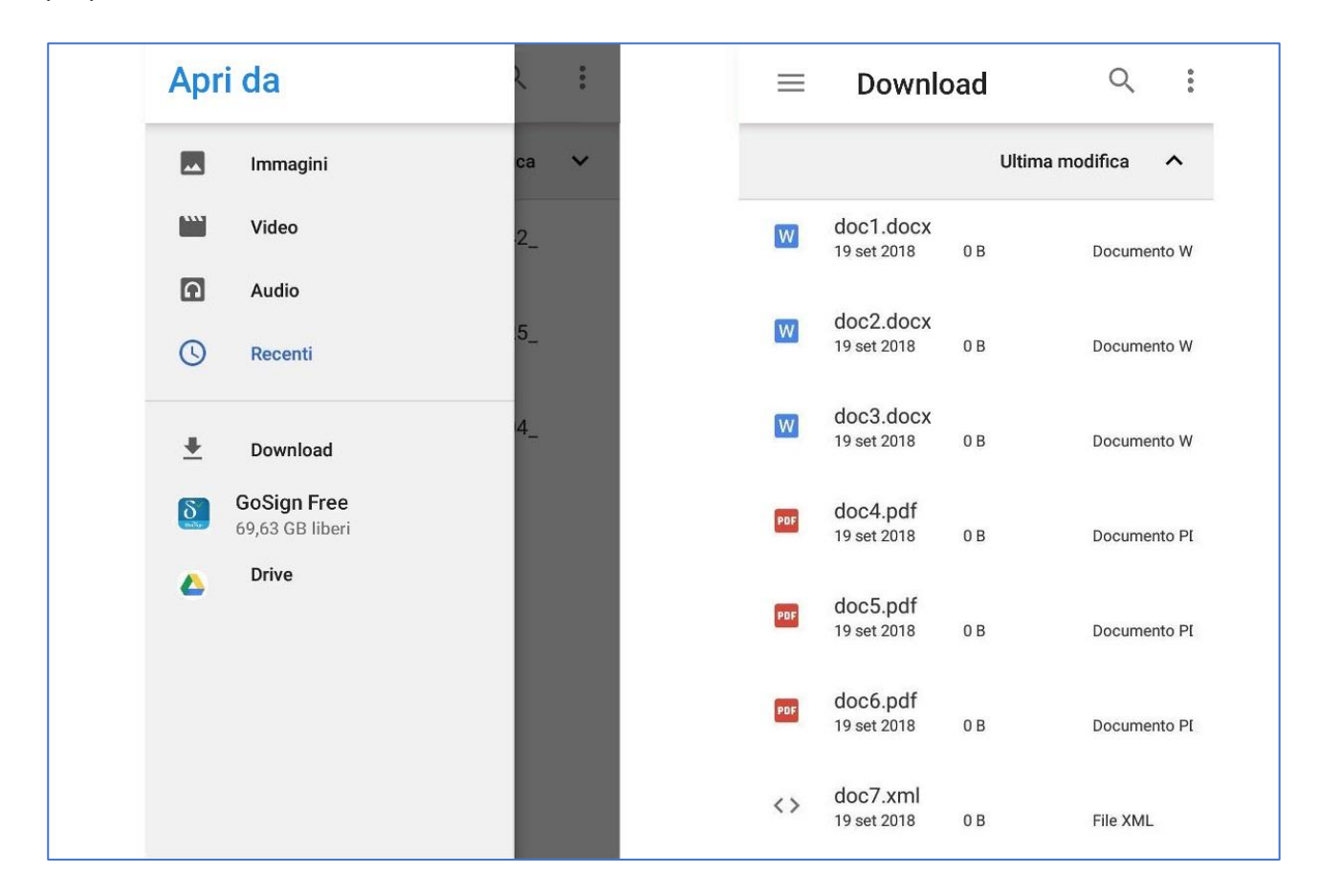

Una volta selezionato il documento, verrà aggiunto nella cartella Aggiunti di GoSign Mobile. Questa è la **modalità raccomandata** per condividere i documenti del cellulare con l'App GoSign Mobile e se il proprio dispositivo lavora con un sistema operativo **iOS** , sarà l'unica modalità concessa.

In alternativa, si può selezionare il documento dopo aver scelto la funzione Firma con un clic sull'icona corrispondente disponibile nella barra di navigazione posta in fondo allo schermo. Una volta individuato il percorso per arrivare alla cartella in cui sono salvati i documenti (ricercati tra quelli a disposizione dell'app o salvati sul cellulare), va trovato e selezionato il documento che interessa sottoponendolo all'operazione prescelta.

#### <span id="page-17-0"></span>**3.2 SCELTA DEL FORMATO DI FIRMA**

Una volta scelto il documento che si vuole firmare, vengono visualizzati i dettagli del documento (nome, dimensioni, ultima modifica).

GoSign Mobile permette di scegliere tra due tipologie di firma: **CAdES**, che restituisce i documenti firmati nel formato .p7m e permette di firmare qualsiasi tipologia di documento e **PAdES** e può essere scelto se si tratta di un documento in formato .pdf e restituisce un documento firmato in formato .pdf.

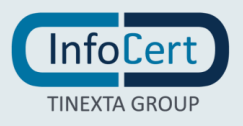

#### <span id="page-18-0"></span>**3.3 FIRMA CON FIRMA REMOTA**

Per firmare un documento con un certificato di firma remota va impostata l'opzione FIRMA su *Firma Remota*.

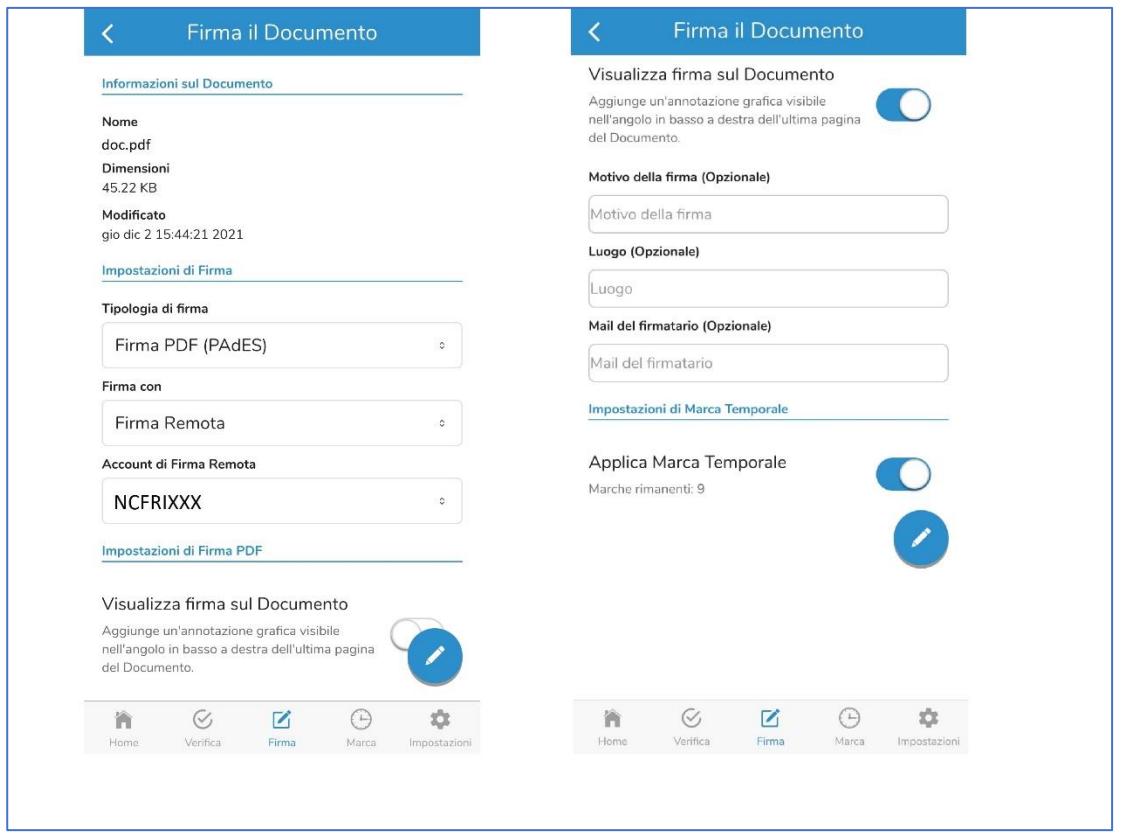

A questo punto si dovrà inserire il PIN di protezione del certificato di firma remota nel campo *Inserisci il tuo PIN*.

Se si è [preventivamente configurato](https://help.infocert.it/Home/Guida/guida-alla-firma-dei-documenti-con-gosign-mobile) il generatore di codici OTP, si troveranno le otto cifre che lo compongono già all'interno del campo *Inserisci l'OTP che hai ricevuto.*

In caso contrario si riceverà un messaggio SMS sul cellulare e sarà cura dell'utente riportare le cifre che compongono l'OTP nel campo dedicato. Proseguire con un clic sul pulsante OK.

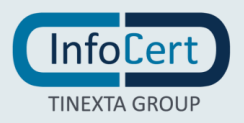

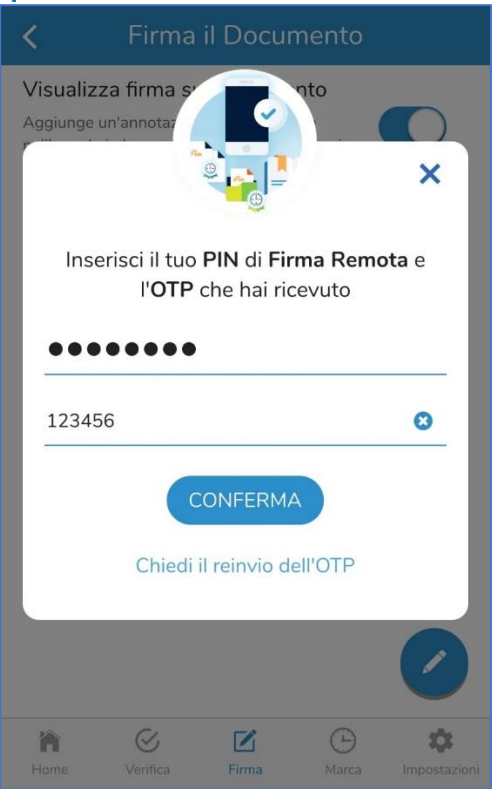

Al termine dell'operazione di firma si riceve un messaggio di conferma.

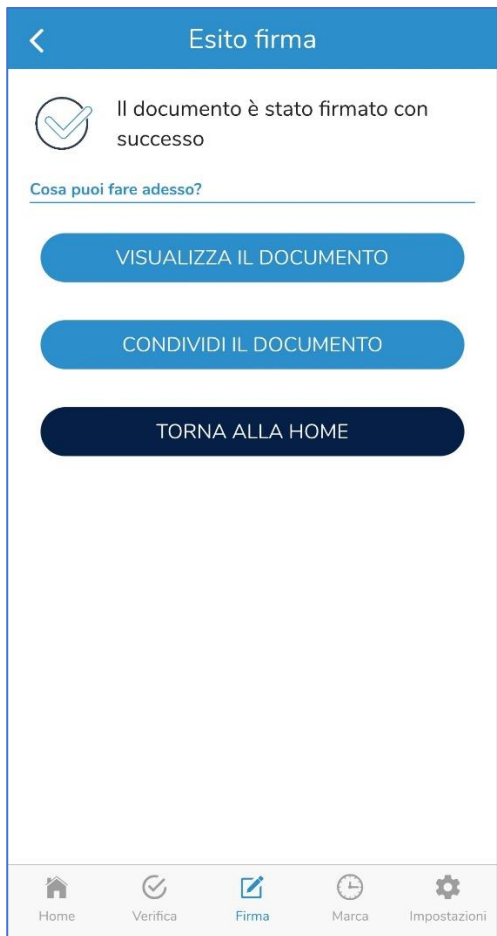

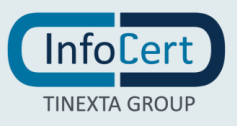

I documenti firmati digitalmente e quelli firmati digitalmente e marcati temporalmente sono salvati all'interno dell'area Firmati nella cartella Documenti di GoSign Mobile.

#### <span id="page-20-0"></span>**3.4 FIRMA CON DISPOSITIVO**

Per firmare un documento con Dispositivo (la Wireless Key) bisogna verificare:

- di aver collegato la Wireless Key al cellulare (o al tablet). In caso contrario procedere con la connessione dei due dispositivi;
- di aver impostato l'opzione Firma su Wireless Key.

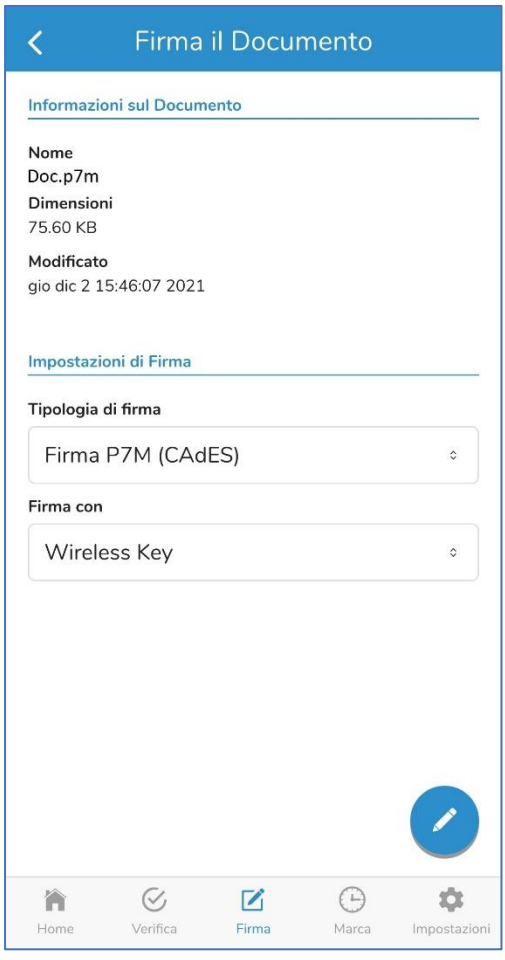

Inoltre, se abbiamo collegato GoSign Mobile al servizio di marca temporale, al momento della firma si ha la possibilità di aggiungere una marca temporale selezionando l'opzione *Applica marca temporale*.

A questo punto è necessario inserire il PIN di protezione del certificato nel campo *Inserisci il tuo PIN* e proseguire con un clic sul pulsante *Conferma*.

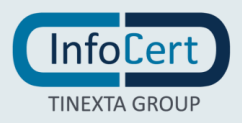

Al termine dell'operazione di firma si riceve un messaggio di conferma.

I documenti firmati digitalmente e quelli firmati digitalmente e marcati temporalmente sono salvati all'interno dell'area *Firmati* nella cartella Documenti di *GoSign Mobile*.

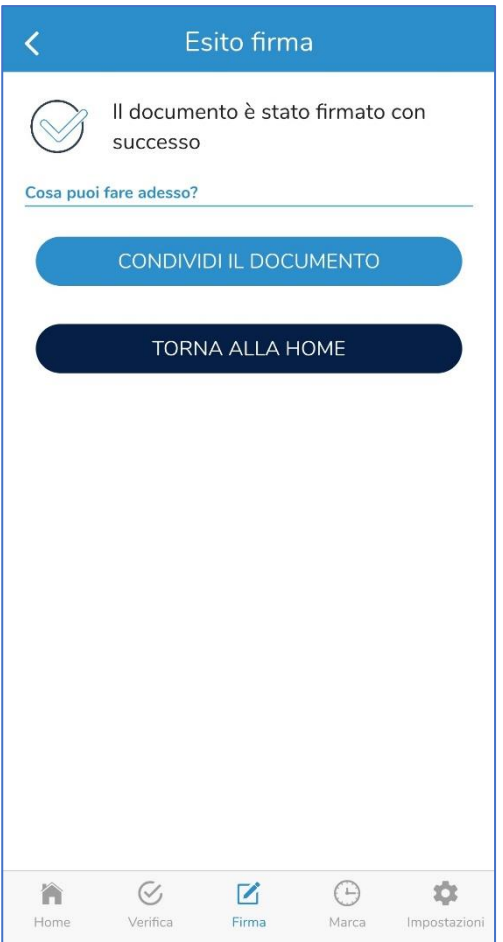

#### <span id="page-21-0"></span>**3.5 CONDIVISIONE DEI DOCUMENTI FIRMATI**

Nella schermata nella quale viene mostrato l'esito dell'operazione di firma è possibile condividere il documento firmando cliccando su *CONDIVIDI IL DOCUMENTO* si aprirà l'elenco delle opzioni di condivisione possibile e basterà scegliere una di esse e premere su *CONFERMA*.

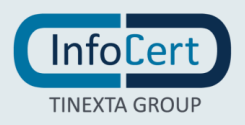

## <span id="page-22-0"></span>**<sup>4</sup> VERIFICA DOCUMENTO**

La verifica di un documento firmato digitalmente e/o marcato è importante tanto quanto lo è l'attività di firma e di marcatura temporale.

**GoSign Mobile** mette a disposizione la funzione *Verifica* nella barra di navigazione posta in fondo allo schermo. Con un clic sull'icona blu ed è possibile selezionare il documento firmato e/o marcato da verificare

#### <span id="page-22-1"></span>**4.1 CARICAMENTO DOCUMENTI**

Si possono aggiungere i documenti da sottoporre alla firma digitale all'interno delle cartelle *Documenti di GoSign Mobile* o *Carica un Documento*. Nella prima si troveranno delle cartelle e, all'interno di queste, i documenti che sono già stati richiamato nell'App GoSign Mobile.

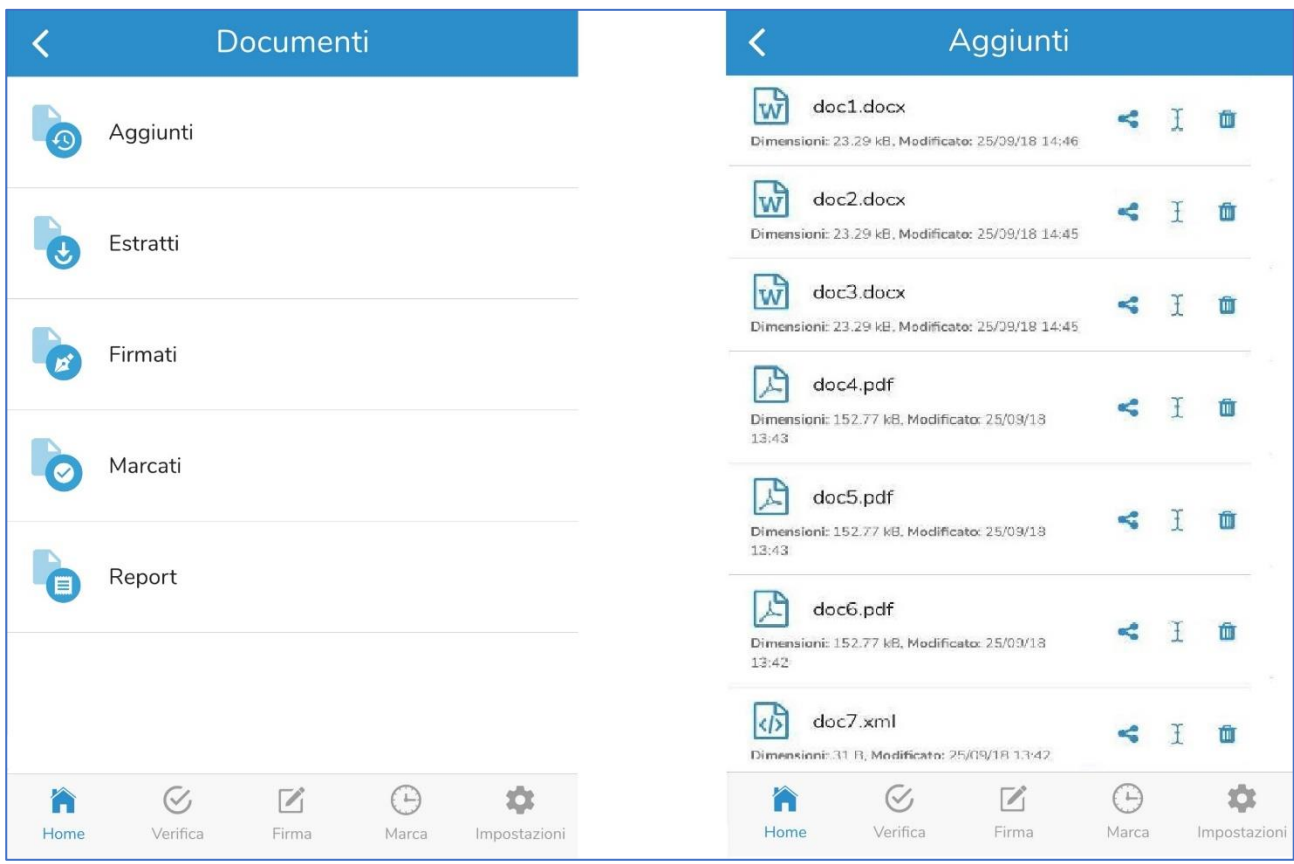

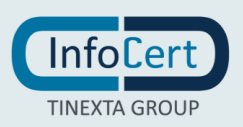

Con la seconda opzione trova l'elenco delle cartelle e dei documenti disponibili all'interno del proprio cellulare.

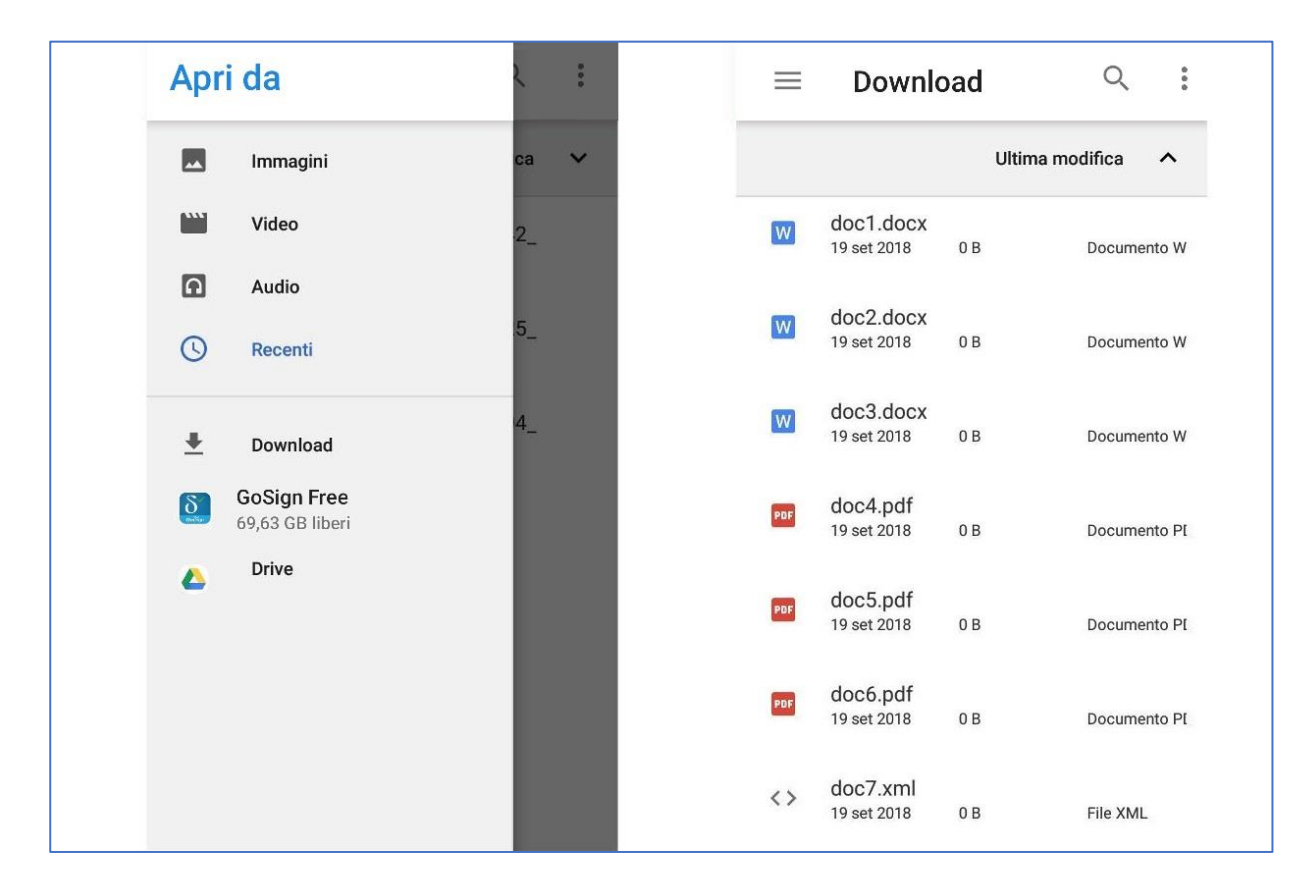

Una volta selezionato il documento, verrà aggiunto nella cartella *Aggiunti* di GoSign Mobile. Questa è la **modalità raccomandata** per condividere i documenti del cellulare con l'App GoSign Mobile e se il proprio dispositivo lavora con un sistema operativo **iOS**, sarà l'unica modalità concessa.

In alternativa, si può selezionare il documento dopo aver scelto la funzione Firma con un clic sull'icona corrispondente disponibile nella barra di navigazione posta in fondo allo schermo. Una volta individuato il percorso per arrivare alla cartella in cui sono salvati i documenti (ricercati tra quelli a disposizione dell'App o salvati sul cellulare), va trovato e selezionato il documento chi interessa sottoponendolo all'operazione prescelta.

#### <span id="page-23-0"></span>**4.2 ESITO VERIFICA**

Una volta scelto il documento da verificare la risposta di GoSign Mobile è diretta e consiste nella presentazione delle informazioni sulla firma e sul firmatario. Un clic sull'icona a coccarda di colore grigio fornirà informazioni di dettaglio sul certificato utilizzato per firmare.

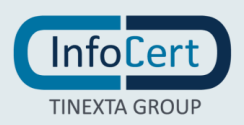

## <span id="page-24-0"></span>**4.3 REPORT DI VERIFICA**

Il report di verifica è un documento pdf che riporta l'esito della verifica effettuata sul documento. Il report si può ottenere cliccando sull'icona a forma di documento, il report verrà generato e sarà possibile visualizzarlo tramite l'applicazione preimpostata dal dispositivo che è in grado di aprire un documento PDF cliccando su VISUALIZZA REPORT.

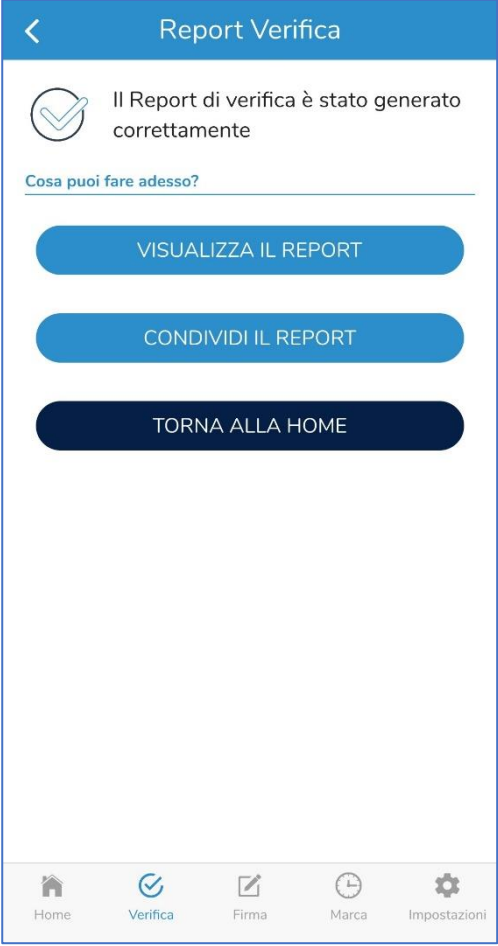

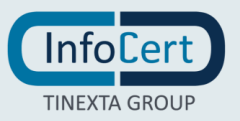

## <span id="page-25-0"></span>**4.4 CONDIVISIONE DEL REPORT DI VERIFICA**

Il report di verifica può essere condiviso come file .pdf tramite e-mail, chat o qualsiasi altra applicazione di condivisione documenti presente sul proprio dispositivo. Per svolgere l'operazione di condivisione bisogna cliccare sul tasto *CONDIVIDI IL REPORT*, si aprirà l'elenco delle opzioni di condivisione possibile e basterà scegliere una di esse e premere su *CONFERMA*.

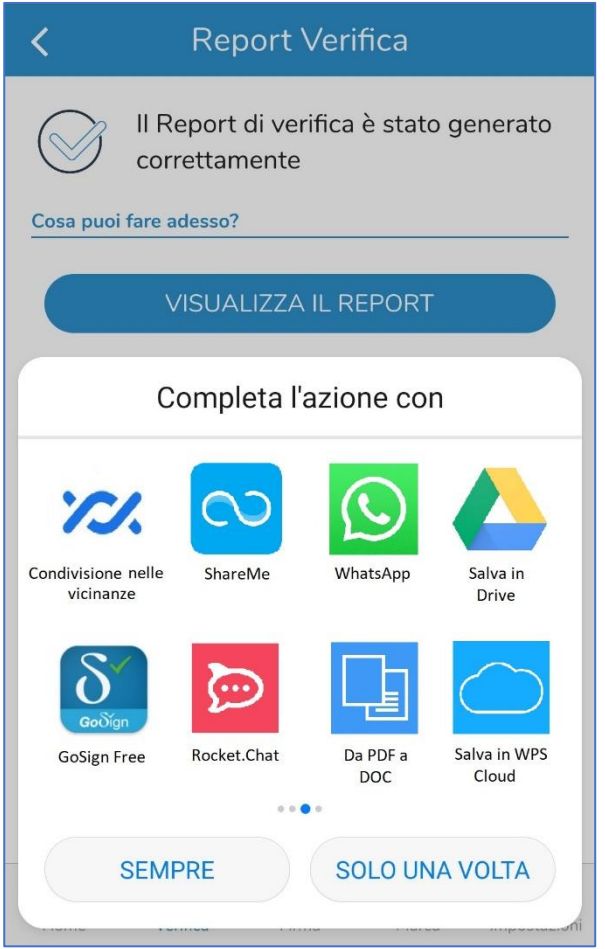

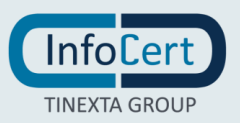

## <span id="page-26-0"></span>**<sup>5</sup> MARCA DOCUMENTO**

Se si ha la necessità di provare – o convalidare – l'esistenza di un documento ad una determinata data, è possibile farlo ricorrendo alla marcatura temporale.

Si può selezionare il documento da sottoporre alla marca partendo dalle cartelle *Documenti di GoSign Mobile* o *Carica un Documento* o con un clic sull'icona della funzione *Marca* disponibile nella barra di navigazione in fondo allo schermo.

Procedere selezionando l'opzione *Applica una Marca Temporale*. La marca temporale può essere apposta sia a documenti già firmati che a documenti non firmati.

#### <span id="page-26-1"></span>**5.1 CARICAMENTO DEI DOCUMENTI**

Si possono aggiungere i documenti da sottoporre alla firma digitale all'interno delle cartelle *Documenti di GoSign Mobile* o *Carica un Documento*.

Nella prima si troveranno delle cartelle e, all'interno di queste, i documenti che sono già stati richiamati nell'App GoSign Mobile.

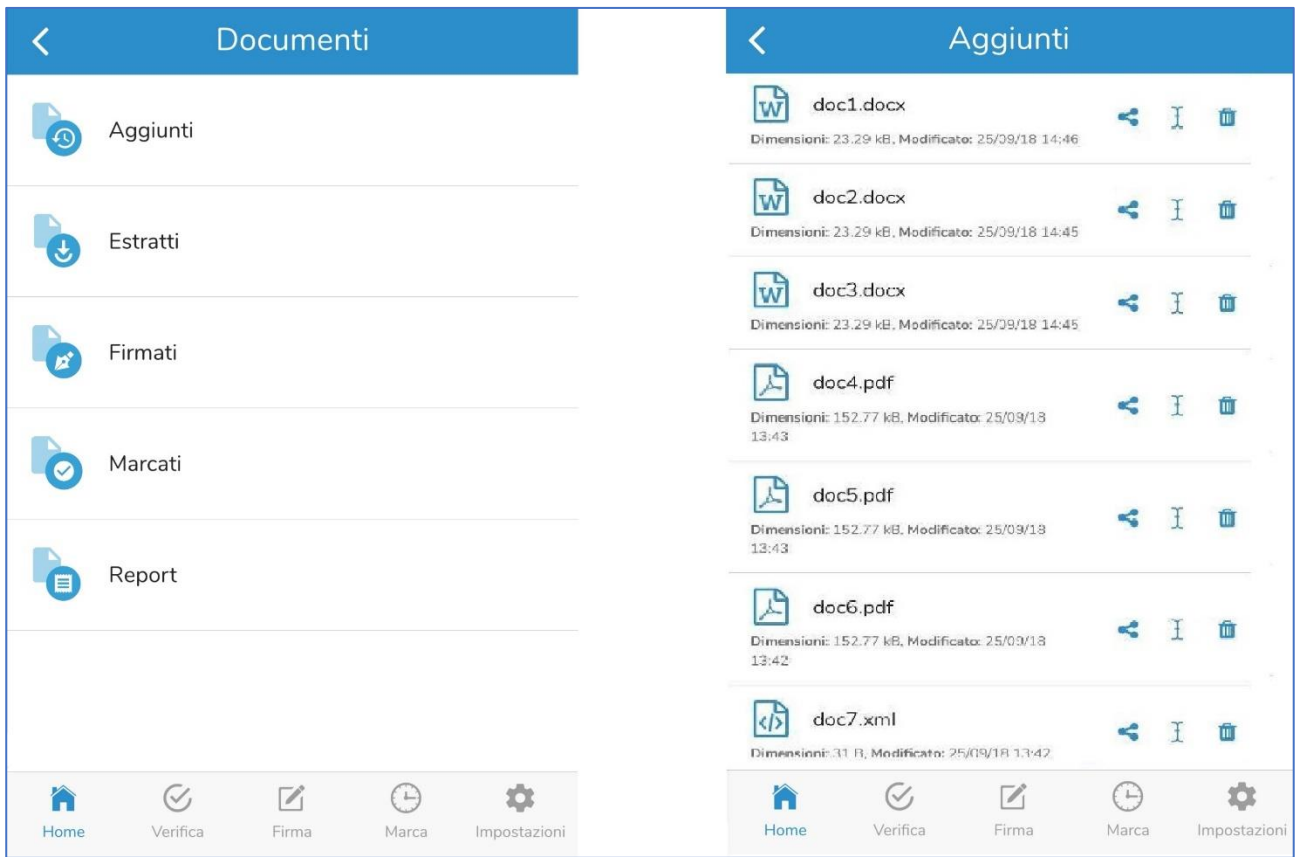

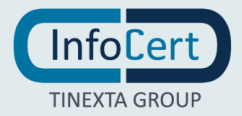

Con la seconda opzione trova l'elenco delle cartelle e dei documenti disponibili all'interno del proprio cellulare.

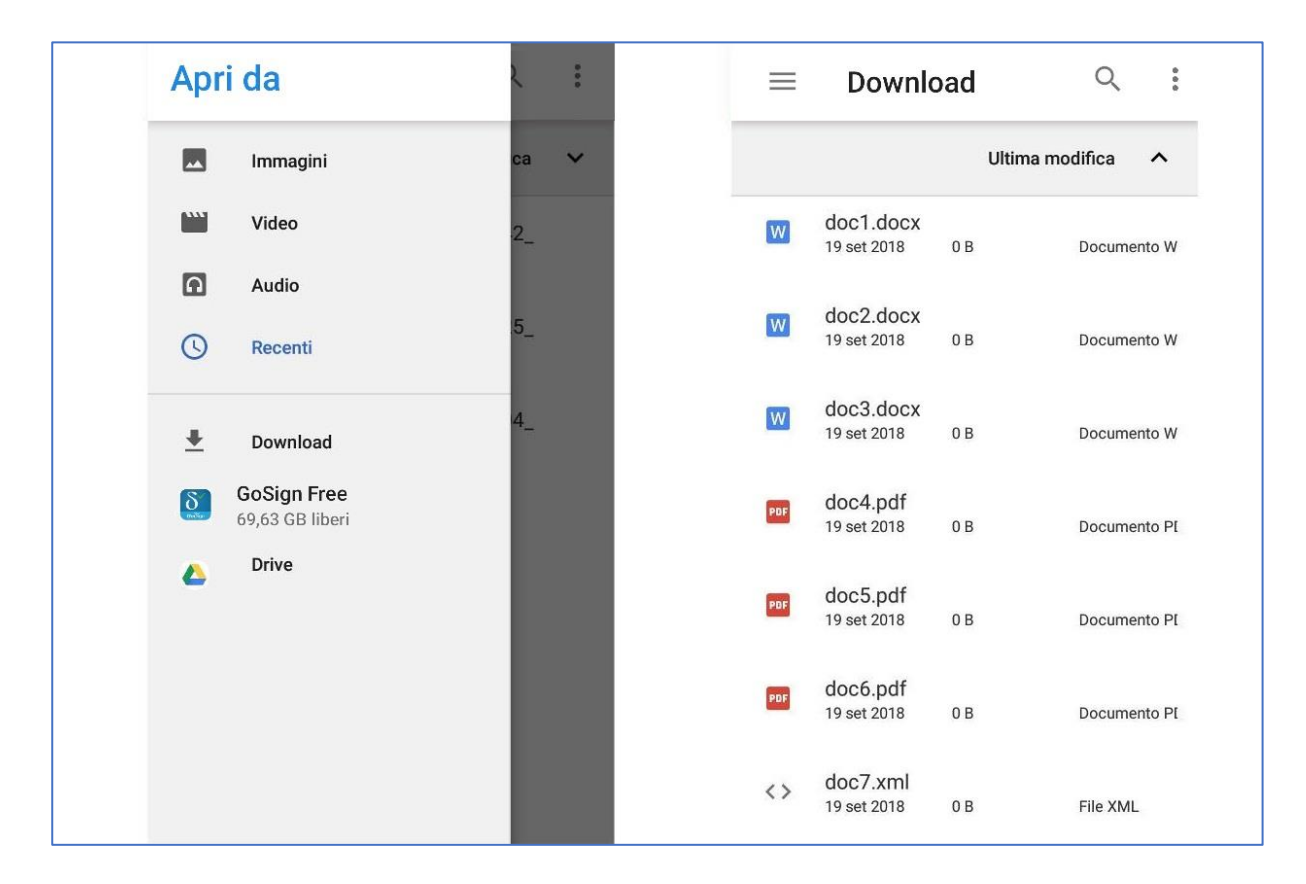

Una volta selezionato il documento, verrà aggiunto nella cartella Aggiunti di GoSign Mobile. Questa è la **modalità raccomandata** per condividere i documenti del cellulare con l'App GoSign Mobile e se il proprio dispositivo lavora con un sistema operativo **iOS**, sarà l'unica modalità concessa.

In alternativa, si può selezionare il documento dopo aver scelto la funzione Firma con un clic sull'icona corrispondente disponibile nella barra di navigazione posta in fondo allo schermo. Una volta individuato il percorso per arrivare alla cartella in cui sono salvati i documenti (ricercati tra quelli a disposizione dell'App o salvati sul cellulare), va trovato e selezionato il documento chi interessa sottoponendolo all'operazione prescelta.

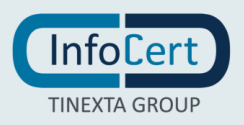

## <span id="page-28-0"></span>**5.2 APPOSIZIONE DELLA MARCA**

Una volta caricato il documento, in entrambi i casi, è rappresentato dal pannello di controllo per l'apposizione della marca temporale.

GoSign Mobile permette di ottenere:

- documenti che racchiudono, insieme, il documento con la sua marca temporale (si presentano con estensione **.tsd**);
- documenti la cui marca temporale è apposta in modalità **detached**, ovvero documento e marca temporale sono separati (le marche temporali si presentano con estensione **.tsr**);
- documenti che riuniscono al loro interno il documento elettronico e la relativa marca temporale (si presentano con estensione **.m7m**).

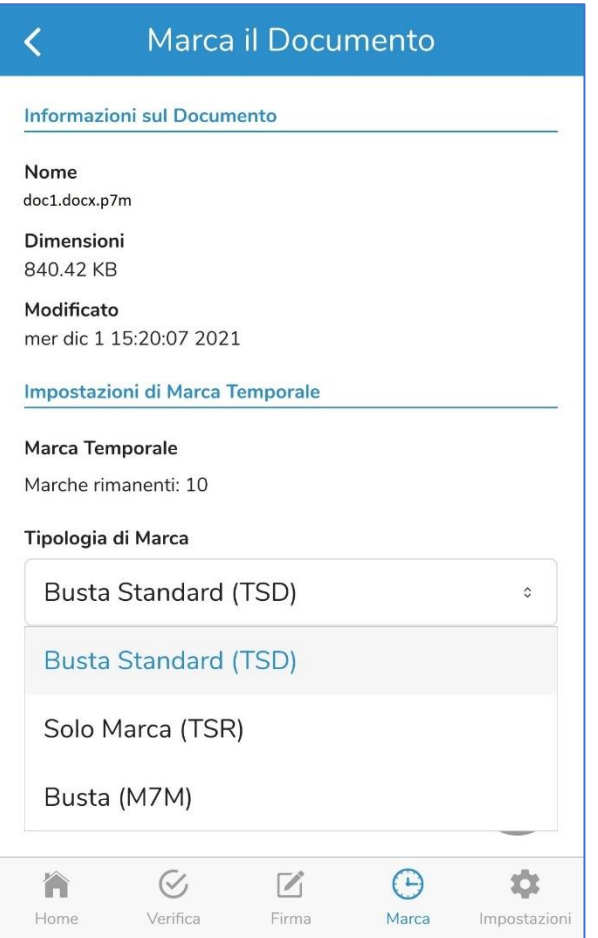

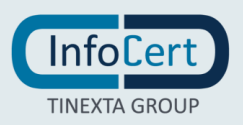

Una volta individuata la tipologia di marca temporale che si intende apporre al documento, non resta che selezionare l'opzione corrispondente continuare con un clic sull'icona blu di marca. Al termine dell'operazione, GoSign Mobile confermerà il buon esito dell'operazione.

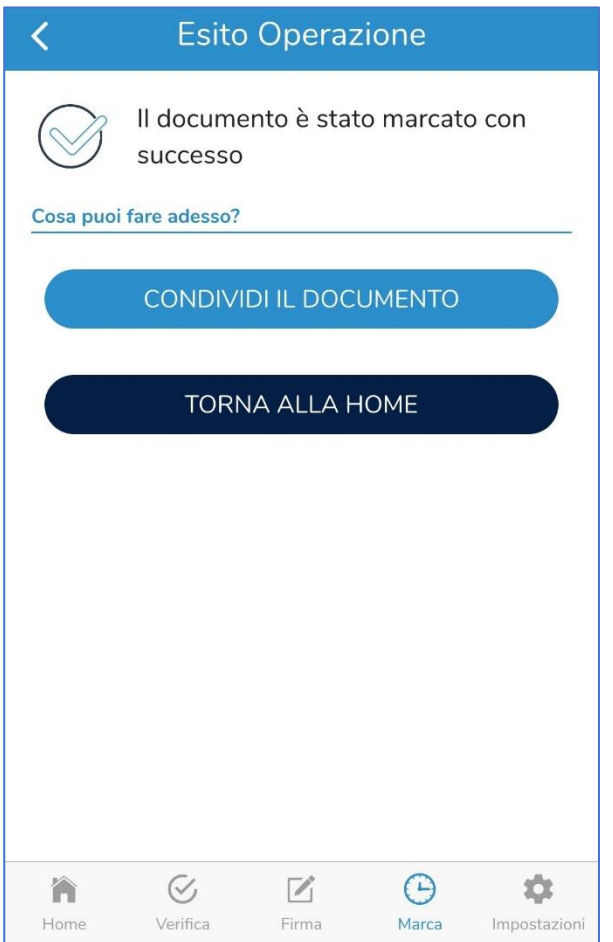

I documenti marcati temporalmente sono salvati all'interno dell'area *Marcati* all'interno della cartella *Documenti di GoSign Mobile*.

### <span id="page-29-0"></span>**5.3 CONDIVISIONE DEL DOCUMENTO MARCATO**

Nella schermata nella quale viene mostrato l'esito dell'operazione di marcatura è possibile condividere il documento marcato cliccando su *CONDIVIDI IL DOCUMENTO* si aprirà l'elenco delle opzioni di condivisione possibile e basterà scegliere una di esse e premere su *CONFERMA*.

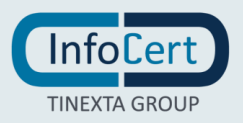